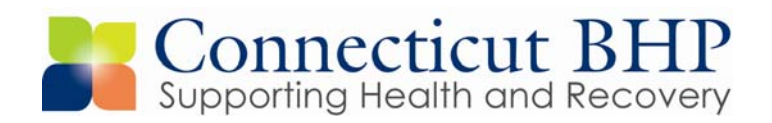

DCF ALERT

**Alert#: DCF 2011-02** 

**Issued: May 2011** 

**TO: DCF Area Offices, Offices of Parole and Probation** 

**SUBJECT: CANS Update Function Explanation** 

Dear DCF Staff,

It has recently come to our attention that CANS submitters are creating CANS re-requests and updates and attempting to save them to be able to review or edit at a later time prior to submission. This is resulting in a complete loss of the document and obvious (and understandable) frustration on the submitter's part.

This notice is to inform users about the current Client Connect functioning when creating CANS updates or re-requests. At this time, Client Connect does not allow for multiple open CANS. If you are updating a CANS using the "update" hyperlink and attempt to save the update as a draft, you will be unable to access the draft at a later time. This is because Client Connect recognizes this "update" as an additional saved open CANS. Therefore, it is important when completing an update to only enter data into the update sections and submit promptly. We recognize that this may cause inconvenience to you and others in the Area Office who may need to review or contribute information to the update. However, for now, we are unable to effectuate an immediate "fix" to the problem.

We at CT BHP are working diligently with Client Connect programmers to improve the process of submitting CANS re-requests and updates. We appreciate your attention to this matter and thank you for your patience. Please call Provider Relations at 877-552-8247 with questions.

Thank you, CT BHP Provider Relations and Residential Care Team

*Attachment: CANS Update Instructions* 

*PLEASE NOTE:* The Re-Request function and link should no longer be utilized. The following instructions should be utilized for **ALL** CANS resubmissions and updates, including:

- *A CANS submission is returned to the submitter from CT BHP requesting more information or clarification.*
- *Updates or additional information while a submitted CANS is in Awaiting Placement Status*
- *All 60 Day, 90 Day, etc. Updates*
- 1) From the Home/Welcome Page of ClientConnect
	- a. Click Initiate and View Requests for Care/CANS

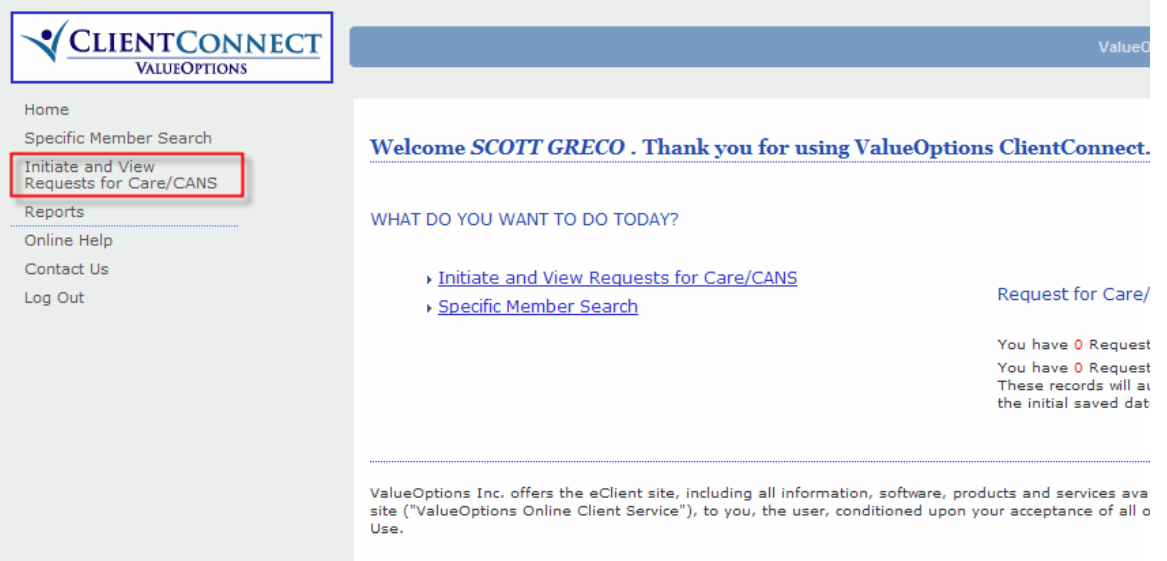

2) Find the CANS to be Updated under the Open Request for Care/CANS section

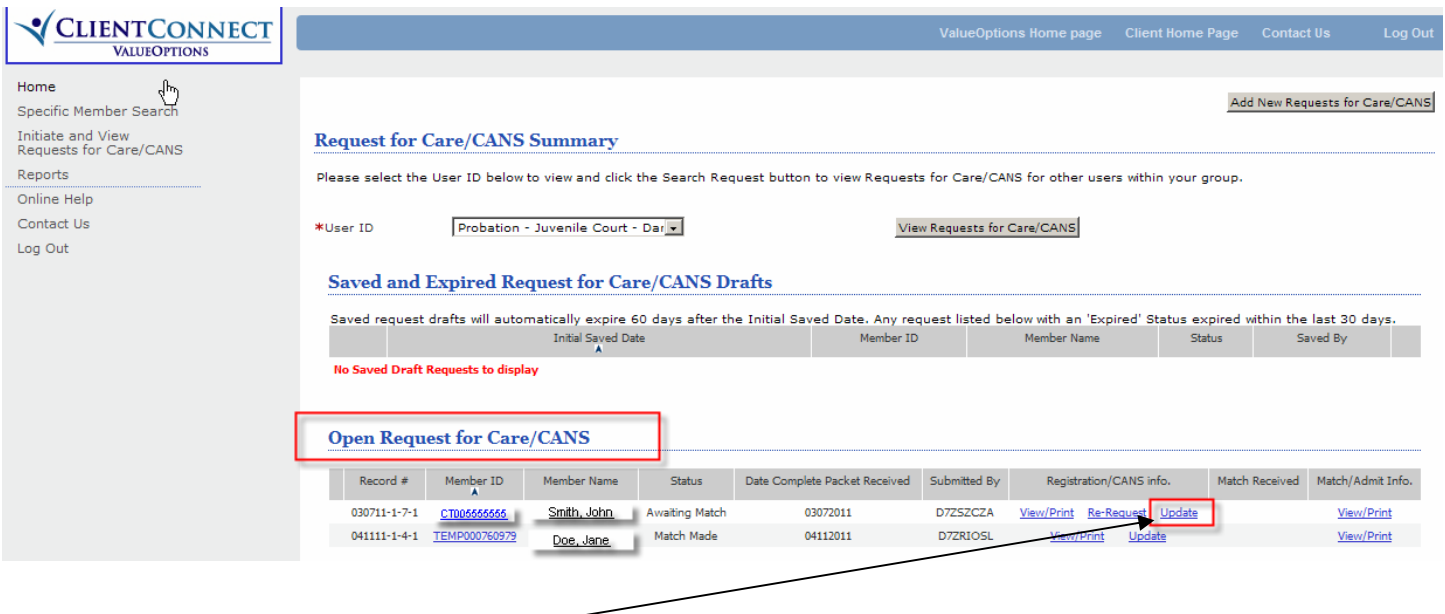

- 3) Click **Update**
	- a. Users should never choose Re-Request

## **CT BHP – CANS UPDATE INSTRUCTIONS**

4) The previously submitted CANS will open to the first page of the CANS form.

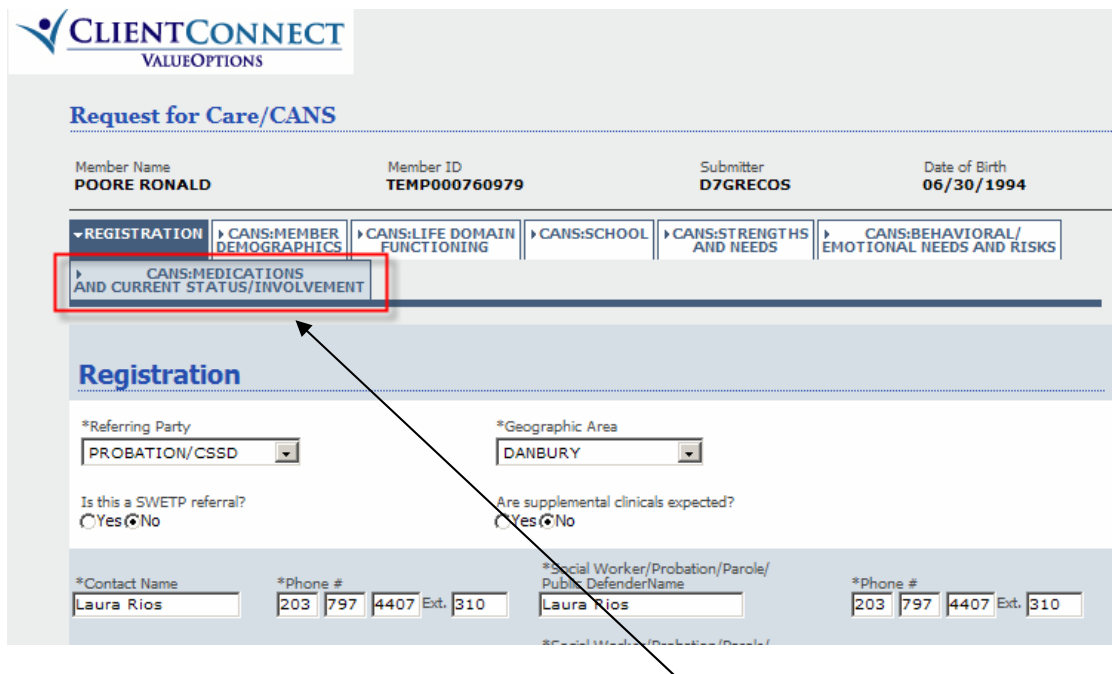

5) Users should immediately click on and proceed to the **CANS Medications and Current Status/Involvement Tab**. (The last page of the previously submitted CANS)

**Note:** Users **should not** change or alter any previously entered fields on any of the CANS pages. Users **should not** click Save Request as Draft during the Update process.

6) Once on the CANS Medications and Current Status/Involvement Page, users should scroll down to the bottom of the page and the **Request for Care/CANS Updates** section.

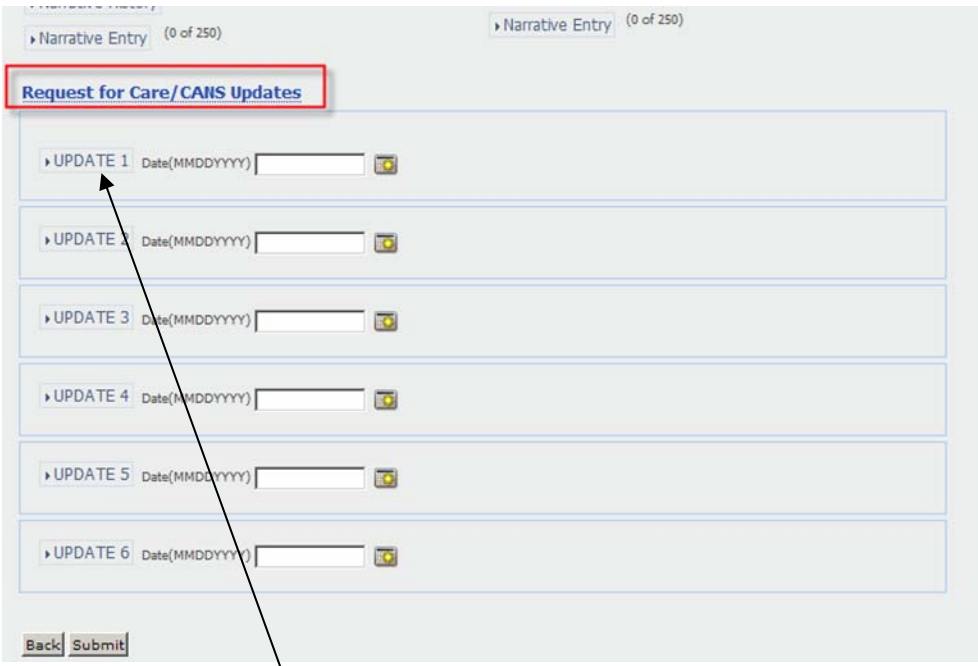

7) Click the Update 1 Field to expand the Update Section.

## **CT BHP – CANS UPDATE INSTRUCTIONS**

- 8) Once the Update field expands, complete the Open Text Fields
	- a. Reason for Update *(drop down menu)*
	- b. Please Provider Details Narrative Entry *(open text field)*
	- c. Describe Changes in Behavioral/Psychological Presentation *(open text field)*
	- d. Rationale for Continued Need for Out of Home Placement *(open text field)*
	- e. Describe fully, the Current Treatment Needs *(open text field)*

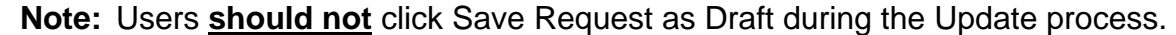

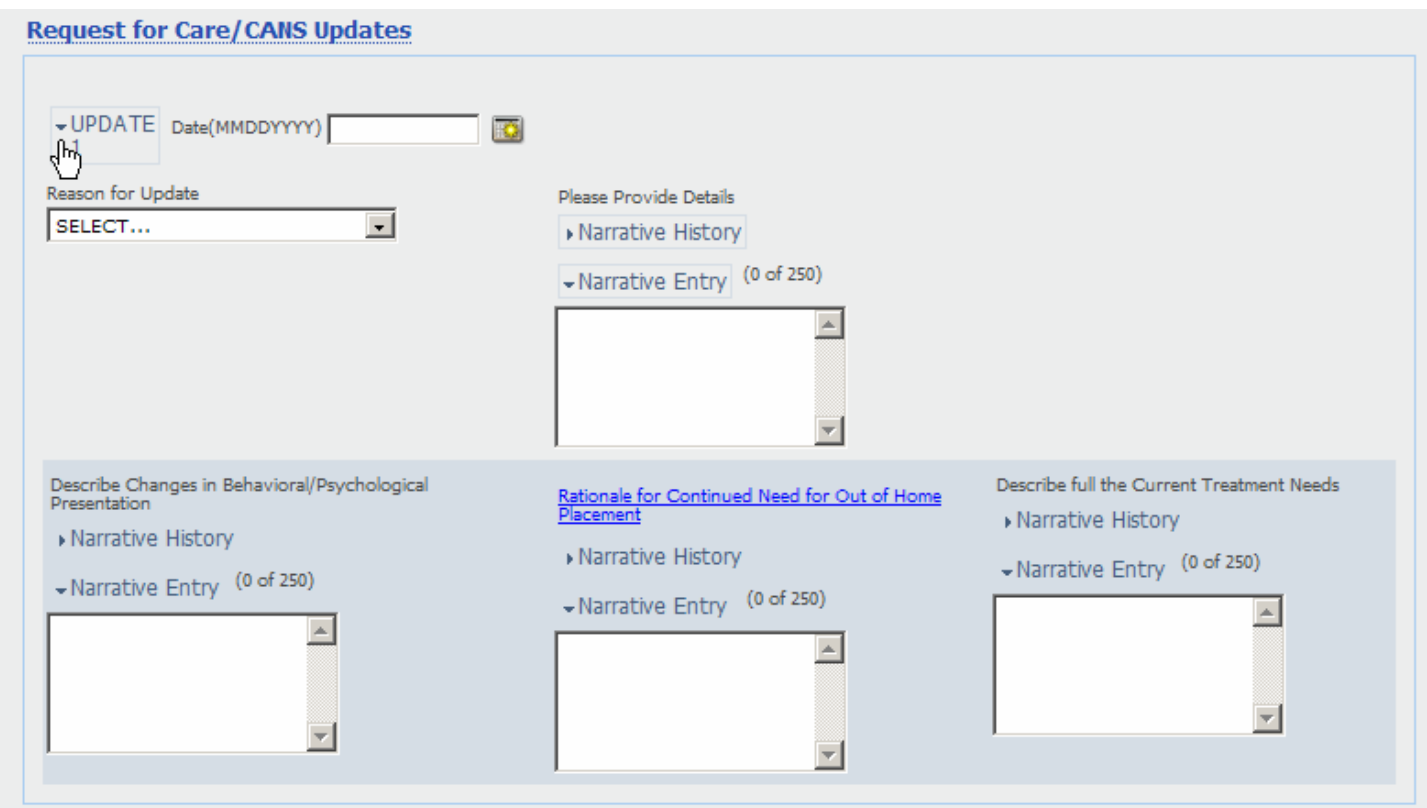

9) Once complete, Users should click **Submit** at the bottom of the screen.

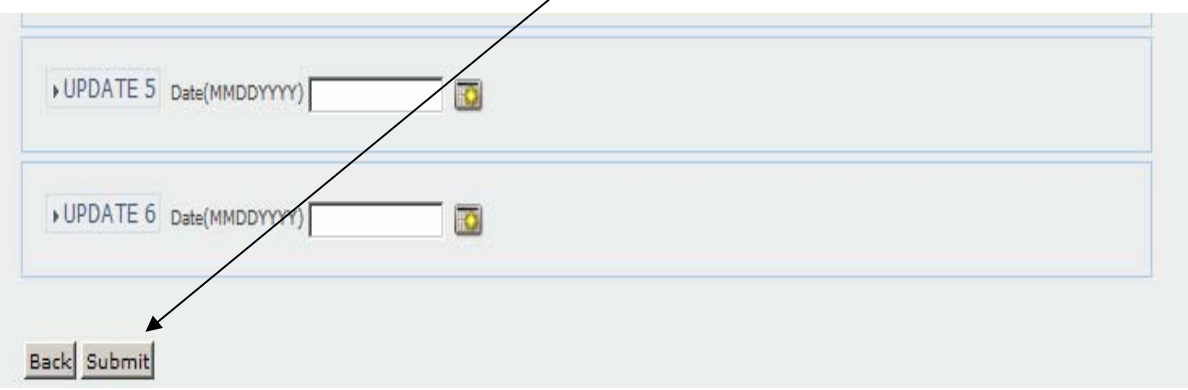